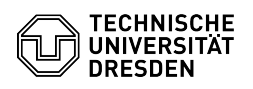

## Anbinden eines Datastore-ISOs an die VM

## 03.05.2024 08:57:30

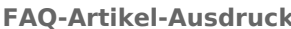

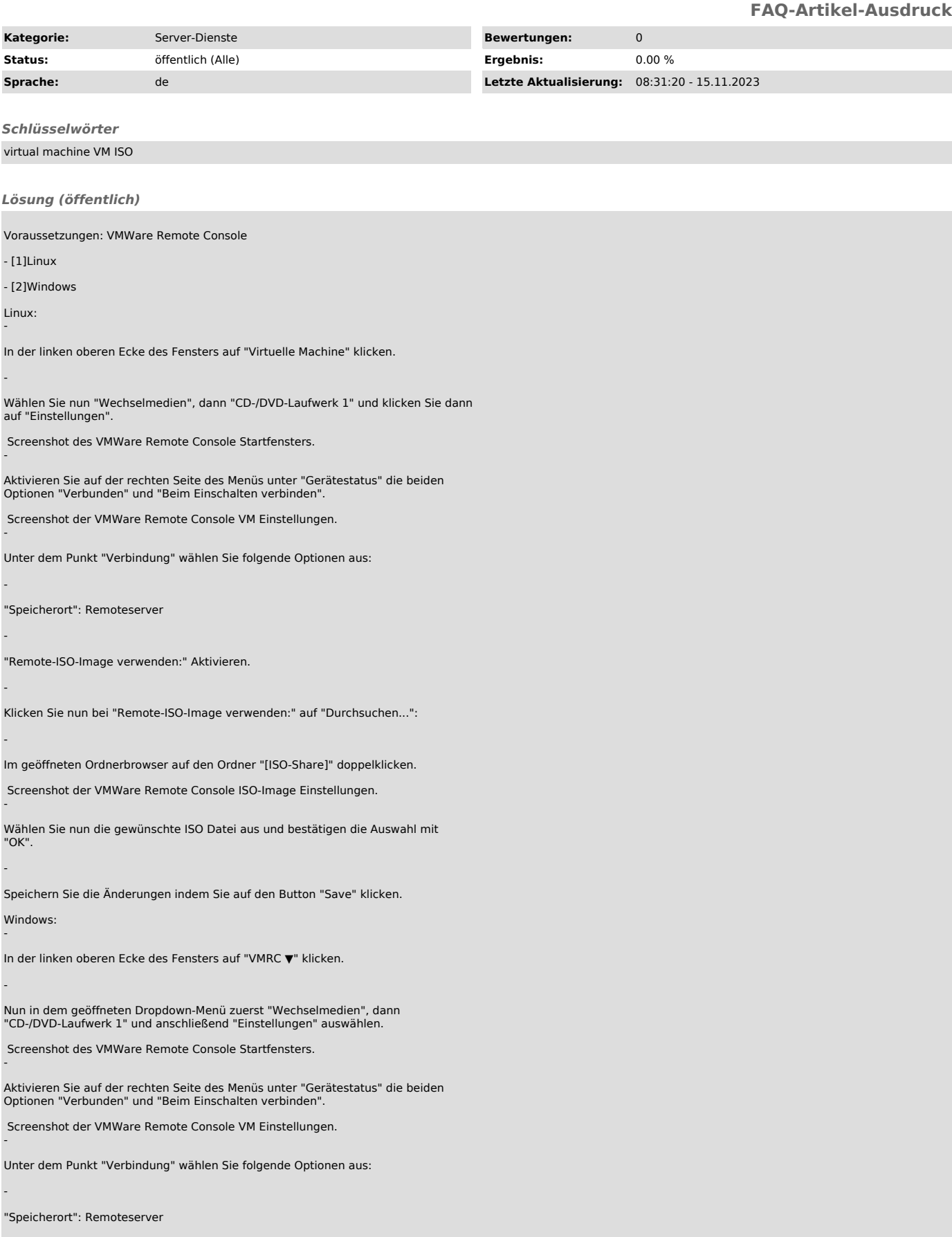

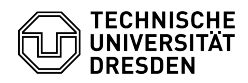

-

-

-

-

-

"Remote-ISO-Image verwenden:" Aktivieren.

Klicken Sie nun bei "Remote-ISO-Image verwenden:" auf "Durchsuchen...":

Im geöffneten Ordnerbrowser auf den Ordner "[ISO-Share]" auswählen.

Screenshot der VMWare Remote Console ISO-Image Einstellungen.

Wählen Sie nun die gewünschte ISO-Datei aus und klicken sie anschließend auf "Öffnen".

Bestätigen Sie die Änderungen nun mit Klick auf den Button "OK".

[1] #Linux [2] #Windows